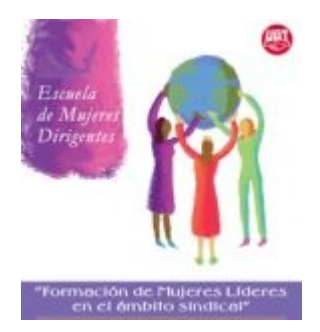

# **FORMACIÓN DE MUJERES LÍDERES EN EL ÁMBITO SINDICAL**

**Taller: Sindicalismo 2.0**

**La comunicación como estrategia de visibilización en el espacio sindical**

**Material de apoyo para el uso de la Internet y las redes sociales. Manuales de introducción básica a las diferentes herramientas.**

**Autora: Montserrat Boix**

## **Las fotografías de la IV edición de la escuela: <http://www.flickr.com/photos/escuelademujeresugt/>**

## **El canal de la escuela en Youtube <http://www.youtube.com/escuelademujeresugt>**

## **Y en Facebook hemos creado un grupo para mantenernos en contacto busca: escuela de mujeres directivas de UGT**

Ha dicho Maria Dolors Renau en las jornadas presenciales de la IV edición de esta escuela la necesidad de que las mujeres creemos nuestra propia especificidad como estrategia de liderazgo y empoderamiento.

Ha recordado también la necesidad de desnaturalizar lo obvio. De repensar, de tomar distancia y hablar y compartir con las compañeras, dudas para buscar nuevas fórmulas que sean menos discriminatorias y que nos permitan modificar los modelos patriarcales que pesan no sólo sobre nosotras sino también sobre toda la sociedad.

Las herramientas que nos ofrecen las nuevas tecnologías nos abren la puerta a todo ello. No estamos hablando de la comunicación institucional de las organizaciones, sin duda es otro apartado. Nos referimos a las herramientas que como ciudadanas y como personas implicadas en organizaciones que luchan por el cambio social tenemos a nuestra disposición.

Desde el espacio sindical está todo por hacer pero ya podemos encontrar las primeras experiencias. Blogs como el de Luz Martínez Ten [http://luzmartinezten.blogspot.com,](http://luzmartinezten.blogspot.com/) el del propio Secretario General de FETE-UGT Carlos López Cortiñas http://compromisoconlaeducacion.blogspot.com, las redes en Facebook que empiezan a tejerse, Carmen Vieites tejedora pionera en este terreno son los primeros pasos del SINDICALISMO 2.0 interactivo, participativo, que facilite la conexión con la sociedad, uno de los retos más importantes que tenemos.

# **CONCEPTOS Y HERRAMIENTAS**

- **1 Conocer nuestro ordenador**
	- **1.1 El Hardware**
	- **1.2 Y el Softaware**
	- **1.3 El sistema operativo: Windows versus GNU-Linux**
	- **1.4 Los programas. Aplicaciones básicas para instalar en el ordenador**
	- **1.5 No es lo mismo la Internet que la web**
	- **1.6 El escritorio virtual. La nube como metáfora de la Internet.**
- **2 Web 1.0, Web 2.0, Web semántica… o Web libre y punto**
- **2.1 Características básicas de la web 2.0**
- **2.2 La Sindicación o redifusión**
- **2.3 Herramientas para sindicar contenidos: agregadores**
- **2.4 Etiquetas y folcsonomías.**
- **3 Cómo crear una web, un blog, un wiki…** 
	- **3.1 Crear una Web 2.0**
	- **3.2 Crear un blog**
	- **3.3 Crear un wiki**
- **4 Las Redes Sociales** 
	- **4.1 Facebook: la plaza pública… o casi. Manual básico.**
	- **4.2 Redes temáticas: Ning**
	- **4.3 Twitter, una nueva forma de hacer activismo.**
- **5 Lecturas recomendadas**

## **ANEXO:**

**I. Manual de Iniciación a Facebook**

Webs, blogs, wikis, tags, redes sociales, interactividad… Cada día surgen nuevas propuestas para experimentar. Al mismo tiempo se van consolidando conceptos y estrategias de trabajo en red.

En este capítulo se señalan algunos básicos aunque el primer paso será reflexionar un poco para conocer nuestro ordenador y los programas que tenemos instalados en él.

## **5.1 CONOCER NUESTRO ORDENADOR**

Lo básico sería empezar a conocer nuestro ordenador:

**5.1.1 El Hardware.** La parte física. Se llama así a los componentes físicos de un ordenador, las piezas del PC (procesador, discos duros, tarjetas de audio y de video, teclado, ratón, etc), los periféricos (impresora, altavoces, etc.).

Además de la pantalla, el teclado, el ratón, la impresora y los altavoces, es bueno conocer lo que existe en el interior de nuestro ordenador. Los elementos clave del hardware a tener en cuenta son:

- El procesador. Es el corazón del ordenador y su potencia es uno de los determinantes de la velocidad de trabajo de nuestro ordenador.

- El disco duro. La elección del tamaño dependerá de nuestra necesidad de almacenar programas, juegos, música, video. etc. Un ordenador puede tener varios discos duros internos y es ya muy frecuente utilizar también discos duros externos para almacenar materiales que no usamos de manera permanente, o tener copias de seguridad.

- La memoria RAM. Fundamental para la rapidez en la ejecución de los programas. Ayuda en la capacidad de almacenamiento de información del ordenador y en la rapidez con la que se procesan los datos. En la memoria RAM se almacena solo el programa que se está utilizando y una parte muy reducida de los datos que estamos generando. Si tenemos bastante memoria RAM el programa se ejecutará con rapidez, si tenemos poca memoria RAM y el programa ocupa mucha de esta memoria, el programa se ejecutará lentamente o dará problemas quedándose bloqueado. Con poca memoria RAM no podemos tener varios programas abiertos en el ordenador al mismo tiempo.

- Tarjeta de video. La elección debe ser en función del tipo de procesador que tengamos, de la calidad de la pantalla del PC, de si utilizaremos videojuegos con una imagen muy precisa, etc. No pueden instalarse tarjetas de altas prestaciones en procesadores poco potentes.

- Tarjeta de sonido.

- Tarjeta de red. Es la puerta para las conexiones a la Internet. Existen tarjetas de red para conectarse a través de cable y tarjetas de red inalámbricas (wireless).

# **5.1.2 Y el Softaware**.

Los programas que la máquina necesitará para funcionar. Existe un ásico sin el que la máquinaordenador no podría funcionar ni recibir las órdenes de ejecución de los diferentes programas que instalaremos posteriormente. Este ásico es el sistema operativo y los programas que acompañan a los diferentes componentes de hardware que tenemos instalados para que el ordenador sea capaz de reconocerlos.

## **5.1.3 El sistema operativo: Windows versus GNU-Linux**

Pensado en genérico quizás nos resulte un tanto ajeno pero al mencionar el nombre del programa más utilizado como sistema operativo, de inmediato lo reconoceremos: se trata del Windows, utilizado y a menudo impuesto en casi todos los ordenadores personales del mercado. Este sistema operativo ha sido diseñado por Microsoft y es utilizado por el 80 % de quienes usan ordenadores personales que pagan religiosamente a Microsoft jugosos derechos... todo un poder económico sumado al significado político y social que tiene Microsoft ante la posibilidad de control de la mayoría de ordenadores de todo el mundo… incluidos los que usan los gobiernos de los países más poderosos del planeta. ¡Toda una vulnerabilidad de seguridad!

Técnicamente el sistema Windows significó en su momento una revolución. Su aspecto de símbolos y dibujos facilitó que millones de personas sin conocimientos ni entrenamiento informático pudieran usar un ordenador. Ahora tras el avance de las diversas distribuciones de GNU/Linux cada vez más amigables y accesibles, las cosas han cambiado y ya no es el único sistema operativo que puede usarse facilmente.

GNU/Linuxha sido desarrollado de manera cooperativa y no mercantil por centenares de personas que han apostado por el libre y gratuito al imperio Microsoft. En el Estado Español las comunidades de Extremadura y Andalucía han optado por el sistema GNU/Linux no sólo para abaratar costes en la implantación de la tecnología especialmente en el sector educativo sino porque además es más adecuada pensando en el desarrollo sostenible de la tecnología.

Contrariamente a lo que ocurre con Windows, existen muchas distribuciones o paquetes de programas basados en GNU/Linux. Ubuntu y Debian están entre las más usadas.

Existe también otros sistemas operativos, entre los más usados está el Mac OS X Leopard.

A menudo cuando compramos un ordenador personal tiene ya el sistema operativo instalado y desgraciadamente casi siempre es Windows. La batalla está en poder ejercer el derecho de cada persona a elegir libremente el sistema operativo que quiere para su ordenador sin la imposición de la presión comercial y política que ejerce Windows sobre empresas y gobiernos.

Conocer el sistema operativo que utilizamos es fundamental para poder instalar el software complementario para nuestro ordenador.

## **5.1.4 Los programas. Aplicaciones básicas para instalar en el ordenador.**

Junto al sistema operativo y los programas conectados con el hardware, deberemos instalar una serie de programas o aplicaciones básicas para que el ordenador pueda realizar tareas específicas.

Existe un software básico que suele ser interesante tener instalado en el ordenador (procesador de textos y aplicaciones ofimáticas, navegador, programas para comprimir y descomprimir archivos) pero **cada vez es más frecuente el uso de escritorios virtuales**en el que la mayoría de estas

aplicaciones ya no están instaladas en nuestro ordenador sino que funcionan a través de la red.

Un repaso a la Guía de Zona TIC<sup>[1](#page-3-0)</sup> nos ayudará a completar esta primera mirada pero existen algunos datos que es bueno que tengamos en cuenta.

Existe una versión en Software Libre para las aplicaciones más utilizadas y los trabajos más frecuentes que realizamos en el ordenador. Son una buena alternativa a los que Windows y Microsoft nos intentan imponer.

- Open Office como procesador de textos y programa de ofimatica alternativo al Ofice.
- Firefox, un navegador alternativo a Explorer.
- Gimp, un programa para trabajar fotografía alternativo a Photoshop.
- Tunderbird, un gestor de correos electrónicos en el ordenador alternativo a Outlook .
- 7 Zip, para comprimir y descomprimir archivos.
- Audacity para editar audio y música.
- FileZilla para trasladar archivos de FTP.

Cada programa tiene su página web oficial donde puedes descargarlos de manera gratuita y legal. En la zona de descarga tendrás que elegir la versión según el sistema operativo de tu ordenador. Hay versiones para Windows, para Mac y para GNU Linux de casi todos los programas y los tutoriales son también muy accesibles. Puedes acceder a todos ellos desde la dirección de esta nota a pié de página.  $\mathfrak{D}$ 

## **5.1.5 No es lo mismo la Internet que la web**

Internet y Web son dos cosas relacionadas pero distintas. La primera es una infraestructura y la segunda un servicio.

Lo cierto es que se confunden con frecuencia. Internet es una red física de redes conectadas de ordenadores y servidores y que utilizan los protocolos TCP/IP para transmitir información.

La Web es uno de los servicios que se presta sobre esta infraestructura. Permite presentar información en un formato editado, página Web, y además relacionando el contenido a través de hipervínculos.o enlaces.

# **5.1.6 El escritorio virtual. La nube como metáfora de la Internet.**

En estos momentos sólo con un ordenador que tuviera instalado el sistema operativo, un navegador y acceso a Internet podríamos realizar muchas de nuestras actividades habituales.

Es lo que se denomina "computación en nube" –en inglés cloud computing- una tecnología que permite ofrecer servicios de computación a través de la Internet.

El escritorio virtual es una de las múltiples posibilidades de la nube. Integra herramientas de comunicación, información e interacción: programa de gestión de correo electrónico, procesador de textos, lector de RSS, calculadora, blog de notas… La web y la Internet como sustituto del disco duro de tu ordenador… escribir documentos sin un editor de textos instalado o escuchar música sin un reproductor de música en el ordenador.

<span id="page-3-0"></span><sup>1</sup> http://www.surt.org/zonatics/

<span id="page-3-1"></span><sup>2</sup> En la zona de acceso a programas de Educación en Valores tienes un listad de enlaces a los programas y tutoriales para trabajar en los mismos.

http://www.educacionenvalores.org/+-Programas-TIC-+.html

Entre los escritorios virtuales más usados está el de Google -especialmente interesantes son las utilidades de Google Docs-<sup>[3](#page-4-0)</sup> y puedes investigar las posibilidades de otros formatos como la propuesta Oodesk<sup>[4](#page-4-1)</sup> o la de Eyeos<sup>[5](#page-4-2)</sup>, un proyecto iniciado por tres jóvenes catalanes hace varios años que cada vez es más potente y además desarrollado con Software Libre.

Incluso es posible ya poder almacenar nuestros archivos en un disco duro virtual al que accedamos a través de Internet evitando tener el disco duro físicamente en nuestro ordenador.

Pero la computación "en nube" no permite a las personas usuarias poseer físicamente los dispositivos de almacenamiento de sus datos (con la excepción de la posibilidad de copiar los datos de un dispositivo de almacenamiento externo) y deja la responsabilidad y el control en manos del proveedor de servicios… todo un riesgo y una limitación que se impone a las personas usuarias a las que hace "dependientes" de su proveedor.

# **5.2 WEB 1.0, WEB 2.0, WEB SEMÁNTICA… O WEB LIBRE Y PUNTO**

La Web 1.0 casi formaría parte de prehistoria de la web. Es la Web estática y centralizada. Se trata de una web sólo de lectura en la que no se puede interactuar. El concepto se empieza a utilizar sobre todo en contraposición a la Web 2.0

La Web 2.0 se identifica con interacción e interactividad algo que ha permitido un flujo de comunicación global a una escala sin precedentes.

Si la web 1.0 se creaba con html difícilmente actualizable salvo por la persona responsable de la página, la web 2.0 se construye con base de datos lo que facilita la publicación colectiva.

Ya no será necesario tener grandes conocimientos técnicos para crear una página web y hacer escuchar nuestra voz. Con pocos clicks podremos elegir una plantilla ya diseñada e incluir el contenido que estimemos oportuno. La web 2.0 es cada vez más sencilla, amigable e intuitiva lo que favorece la participación de las personas.

Se calcula que en la web 2.0 las empresas producen el 15 % de los contenidos y las usuarias (personas usuarias) el 85 % restante.

Se habla de la escuela 2.0, gobierno 2.0, elearning 2.0, periodismo 2.0…

Quizás una de los problemas que se genere con la participación masiva en la web 2.0 es el caos de recursos y la desorganización… como respuesta se habla ya de la **web 3.0 o la web semántica** que daría más racionalidad, fluidez y eficacia a la red. Es una de las líneas de investigación de futuro.

Pero por otro lado cada vez se plantean más alertas sobre el centralismo y el control de los servicios de la llamada web 2.0 por parte de muy pocas corporaciones que en sus servidores acumulan una parte importante de los contenidos de la red: Google, Yahoo, Microsoft... Crecen y acumulan aprovechando las aportaciones colaborativas y gratuitas de millones de personas en el planeta. Aumenta el peligro del monopolio y surge así como respuesta el **movimiento por una web libre y punto** con interesantes propuestas de servicios alternativos y una manera más ecológica y sostenible de utilizar la red que no debemos desestimar.

# **5.2.1. Características básicas de la web 2.0**

- **Interactividad**. Hace posible la comunicación bidireccional y multidireccional.

- **Aprendizaje colaborativo**. Propicia el trabajo en grupo y el cultivo de las redes sociales y facilita el intercambio de ideas, de tareas y la coordinación de estrategias.

<span id="page-4-1"></span>4 https://www.oodesk.com/home.php

<span id="page-4-2"></span>5 http://es.eyeos.org/

<span id="page-4-0"></span><sup>3</sup> http://aprendoinformatica.blogspot.com/2008/03/herramientas-clave-en-el-escritorio.html

- **Multidireccionalidad**. Gran facilidad para que documentos, opiniones y respuestas tengan simultáneamente diferentes y múltiples personas destinatarias seleccionadas con sólo un clic.

- **Libertad de edición y difusión**. Todo el mundo puede editar sus trabajos y difundir sus ideas.

El blog sería la herramienta más usada de la web 2.0 y la Wikipedia es el ejemplo más paradigmático. Conocimiento colectivo generado por todas y todas. Todo el mundo puede participar en la ampliación del contenido. Eso sí… las mujeres son minoría y la perspectiva de género brilla demasiado a menudo por su ausencia. Algo bastante parecido a la realidad presencial, no?

# **5.2.2 La Sindicación o redifusión**

La sindicación es la llave de la difusión y es una de las características más importantes de la web 2.0. Se trata del reenvío o reemisión de contenidos desde un sitito web de origen a otros muchos sitios web destino, que a su vez se convierten otra vez en emisores<sup>[6](#page-5-0)</sup>. Sin la posibilidad de sindicación, la Web 2.0 nunca hubiera tenido el impacto que está teniendo. Estar al día en la red requiere una inversión de tiempo para navegar del que no siempre disponemos. La tecnología de sindicación nos permite tener los titulares actualizados de aquellos sitios que frecuentamos y que hemos seleccionado previamente. Las blogosferas se crean a partir de este concepto. Los formatos más utilizados para la sindicación son el RSS (Sindicación Realmente Simple) y el Atom.

## **5.2.3 ¿Cómo sabemos si un sitio web tiene sindicación?**

El símbolo más utilizado para indicar que una página web puede sindicarse es éste símbolo naranja. Muchas páginas tienen ya un apartado especial en el que se informa junto a este símbolo de la dirección de sindicación de la web. Algunos navegadores también son capaces de detectarlo automáticamente. En Firexof -navegador de Softaware Libre altamente recomendable- lo verás en la misma línea donde está escrito el dominio de la página que te interesa.

Todavía hay muchas páginas web de muchas organizaciones de mujeres, por ejemplo, que están realizadas con las herramientas de la web 1.0 estáticas -las páginas cuya dirección termina en .htm o html no son sindicables- . Todos los blogs son sindicables aunque a veces puede estar activada la opción de no permitir exportar contenidos, algo poco frecuente.

# **5.2.3 Herramientas para sindicar contenidos: agregadores**

Se trata de un tipo de programa que permite suscribirte a las páginas web con posibilidades de que puedan ser sindicadas.

La técnica de sindicación tiene cada vez más utilidades, aquí se enumeran algunas de ellas.

## **Tu propio agregador… privado o público**

Imagínate el ahorro de tiempo que implica el que reúnas las páginas web y los blogs que más frecuentas en un solo sitio donde de un solo vistazo sin necesidad de tener que recorrer web a web y blog a blog podemos acceder a las últimas actualizaciones.

Con Google Reader<sup>[7](#page-5-1)</sup> puedes crearte una cuenta y añadir las direcciones de webs y blog que deseas seguir. Es de acceso privado. Sólo tu podrás aprovechar la selección. Se trata de una de las herramientas del Escritorio Virtual de Google.

Una interesante opción es crearte una web de inicio para tu navegación incluyendo la sindicación de los sitios que te interesan y a los que quieres echar un vistazo de entrada por si hay novedades. Tres

<span id="page-5-0"></span><sup>6</sup> http://es.wikipedia.org/wiki/Redifusi%C3%B3n\_web

<span id="page-5-1"></span><sup>7</sup> http://*www.google.es/reader/*

buenas posibilidades para ello son: Netvibes<sup>[8](#page-6-0)</sup>, My Yayoo<sup>[9](#page-6-1)</sup> y IGoogle<sup>[10](#page-6-2)</sup>.

Si tienes un blog y quieres incluir en el lateral no sólo una lista de tus enlaces favoritos sino la última actualización de tus blogs favoritos, una buena opción es Feavy<sup>[11](#page-6-3)</sup>. Creas una cuenta, incluyes las direcciones de los espacios que quieres sindicar y Feavy te da un código que tendrás que incluir en tu blog. Si tu blog está en Blogger, puedes usar directamente la opción "Feed" que la encontrarrás en "Diseño /Añadir un gadget".

Y si quieres crear tu propia blogosfera puedes utilizar Planetaki<sup>[12](#page-6-4)</sup>. La dinámica siempre es parecida: crea tu cuenta y añade las direcciones que quieres sindicar. Puedes elegir también si quieres que tu Planetaki sea público o privado.

## **5.2.4 Etiquetas y folcsonomías.**

Junto a la sindicación, otra de las características clave de la web 2.0 es la utilización de etiquetas o "tags" en inglés.

Si en la web 1.0 la información se organizaba por secciones –un texto se adjudicaba a una sola sección- en la web dinámica, la web 2.0 la información se organiza con etiquetas y cada texto de una web dinámica o de un blog, cada fotografía, cada video lleva sus propias etiquetas que puede ser varias. Por otro lado la web 2.0 posibilita la indexación social denominada folcsonomía.

De nuevo la mejor manera para entenderlo es apuntar algunos ejemplos:

- **Las etiquetas en una web**ayudarán a localizar de manera más detallada la información. Además de mostrar la información organizada por secciones se amplia la opción de localización de información a través de "palabras clave".

### - **Las etiquetas en un blog.**

 . **Etiquetas internas**. En los blogs no hay secciones y es el etiquetaje de cada una de las entradas del blog el que permite organizar y localizar posteriormente el material. Por ello resulta muy importante que nos acostumbremos a etiquetar nuestros "posts".

 . **Etiquetas externas**. A las notas de tu blog puedes añadir también etiquetas externas que ayudarán a conectar la nota de tu blog. Las más usadas son las de Technorati<sup>[13](#page-6-5)</sup> –un buscador específico de contenidos de blogs que tiene indexados más de 100 millones de blogs- y las de Blogalaxia. Para incluirlas copia el código de las etiquetas de Technorati y Blogalaxia de los términos que más utilices y tenlas a mano para incluir las que correspondan al final de la nota de tu blog. Cuando estamos utilizando las etiquetas externas estamos usando los recursos del etiquetaje social que se amplía a continuación.

- **Las etiquetas sociales: la folcsonomías**. Cuando aplicamos etiquetas a los materiales (fotos, videos, etc.) que subimos a Flickr o You Tube, por ejemplo, estamos participando en el etiquetaje social que integra de manera colaborativa los materiales que tú has etiquetado con los que han etiquetado otras muchas personas.

Ejemplo: Si yo asisto a un evento y comparto mis fotos subiéndolas a mi cuenta de Flirck y las etiqueto con "igualdad2009" y me coordino con otras personas que también han hecho fotos en el evento y acordamos todas incluir en las fotos que subamos a nuestras cuentas la misma etiqueta, cuando yo cliquee sobre la etiqueta de "igualdad2009" se listarán todas las fotos etiquetadas con "igualdad2009" de todas las personas que han etiquetado sus materiales así.

En el caso de un evento es clave ponernos de acuerdo con la etiqueta que vamos a usa, pero las

<http://nadamaspersonal.blogspot.com/2009/07/technorati.html>

<span id="page-6-0"></span><sup>8</sup> http://www.netvibes.com/#General

<span id="page-6-1"></span><sup>9</sup> http://es.my.yahoo.com/

<span id="page-6-2"></span><sup>10</sup> http://www.google.es/ig

<span id="page-6-3"></span><sup>11</sup> http://www.feevy.com/

<span id="page-6-4"></span><sup>12</sup> http://www.planetaki.com/

<span id="page-6-5"></span><sup>13</sup> Más información sobre cómo usar Technorati

folcsonomías son útiles en general simplemente si se utilizan las etiquetas de manera temática. Haz la prueba… busca en Flickr las fotografías etiquetadas con la palabra "feminismo" o "pobreza".

Al utilizar las etiquetas sociales recuerda que tienes que utilizar etiquetas pensando en cómo quieres que se localice tu material. Si, por ejemplo, queremos incorporar una mirada feminista a la crisis económica y preparamos un textos sobre ello, será interesante etiquetarlo como "feminismo" pero sobre todo será clave etiquetar nuestro texto cómo "economía" o "crisis" para que quede incluido en el paquete de materiales ofrecidos a quienes busquen este tipo de materiales y no quedarnos a la espera de que alguien pregunte sobre "feminismo" para encontrar nuestra opinión sobre la crisis.

RECUERDA QUE… Un buen etiquetaje incide directamente en el resultado de las búsquedas en los navegadores y ayudará a la difusión de tus contenidos.

**- Tus enlaces favoritos organizados con etiquetas y compartidos en la red social.** Es lo que te ofrece Delicius<sup>[14](#page-7-0)</sup>: agregar los marcadores que antes guardabas en tu navegador y organizar los enlaces con etiquetas. Además de consultar tus materiales, podrás también consultar los enlaces más populares y los más recientes incluidos por otras personas en relación a la etiqueta que te interese. Delicius permite la sindicación así que otras personas pueden hacer el seguimiento de los enlaces que tu vayas incorporando a tu cuenta. Para tener una cuenta en Delicius basta con incluir tus datos clicando sobre la opción "Join Now! que encontrarás en la parte superior de la web. Cuando ya tengas tu cuenta bastará con acceder a ella desde la opción "Sign in" introduciendo tu nombre de ususaria/o y tu contraseña

# **5.3 CÓMO CREAR UNA WEB, UN BLOG, UN WIKI…**

## **5.3.1 Crear una Web 2.0**

Para crear una web interactiva se utilizan los Sistemas de Gestión de Contenidos (Content Management System abreviado CMS en inglés) programas que ofrecen una interfaz relacionada con una o varias bases de datos. El sistema permite manejar de manera independiente el diseño y el contenido de la web. De esta manera es posible aplicar en cualquier momento un diseño distinto al sitio sin tener que tocar el contenido, además de facilitar el que sean varias y no una sola persona quienes se encarguen de la publicación y la edición de un sitio web. Los blogs y los wikis son en realidad Sistemas de Gestión de Contenidos simples<sup>[15](#page-7-1)</sup>.

Para hacer una página web y garantizarse su absoluto control será necesario contratar un espacio en un servidor donde instalar el programa. Los pasos son los siguientes:

1. Elegir un dominio, comprobar si está libre.

Contratar un servidor para poder albergar la página web – un plan de hosting-. La empresa que nos albergue se encargará de comprar el dominio que hemos elegido, en nuestro nombre. Necesitaremos una cuenta FTP y si queremos instalar un sistema de gestión de contenidos (CMS) deberemos contratar también el acceso a una base de datos. Entre los CMS más usados estan Spip, Drupal, Joomla y Wordpress. En la red existe mucha información sobre las características de cada uno y su instalación. Todos son programas de Software Libre. Cuando contrates tu plan de hosting asegura que pueden alojar el CMS que tu quieres para la web.

Seguir las normas de instalación del programa. Existen numerosos tutoriales de cada uno de los programas. Se encuentran en la página web desde donde se puede descargar el propio Software.

Una vez instalado el CMS podemos iniciar la publicación pero si queremos modificar la parte estética de los mismos necesitaremos como mínimo algunos conocimientos de edición html.

Hay numerosas empresas que ofrecen este tipo de servicios pero no todas son iguales. El servicio de apoyo técnico es fundamental. En algunos casos puedes solicitar que te hagan la instalación del CMS.

<span id="page-7-0"></span><sup>14</sup> http://delicious.com/

<span id="page-7-1"></span><sup>15</sup> Más información sobre SMS en la Wikipedia: [http://es.wikipedia.org/wiki/Sistema\\_de\\_gesti%C3%B3n\\_de\\_contenido](http://es.wikipedia.org/wiki/Sistema_de_gesti%C3%B3n_de_contenido)

Entre las más interesantes para servicios de ONGs se encuentra el Nodo50<sup>[16](#page-8-0)</sup>, una cooperativa que aloja en estos momentos a una buena parte de las ONGs del Estado Español. Otra opción interesante es Guebs.com<sup>[17](#page-8-1)</sup> con precios razonables, buen servicio de atención técnica y buena onda –en castellano y euskara-. Guebs.com tiene muchos CMS instalados y te permite elegir plantillas para poder crear tu propia página web sin grandes conocimientos técnicos.

# **5.3.2 Crear un blog**

Es una opción gratuita y rápida. Especialmente aconsejable para espacios personales, colectivos o para difundir de manera puntual una campaña o un evento.

Los contenidos del blog están ordenados de manera cronológica y la última entrada –o post- que has colgado será la primera que aparezca. Tiene más ventajas: es muy fácil de actualizar y permite aprovechar al máximo las posibilidades colaborativas de la red. Para un blog no necesitas ningún conocimiento técnico y en la red hay numerosos tutoriales que pueden ayudarte.

Entre las posibilidades te recomendamos:

- Blogger<sup>[18](#page-8-2)</sup>. Si tienes una cuenta de Google o de Gmail puedes acceder al servicio sin necesidad de abrir otra cuenta. Si no es así tendrás que darte de alta del servicio, después sigue los pasos que te van indicando… tendrás que elegir el nombre del blog, la dirección, y una plantilla que podrás modificar sin problemas si dentro de un tiempo ya no te gusta. Con la modificación no perderás ningún contenido del blog<sup>[19](#page-8-3)</sup>. Blogger tiene la ventaja de contar con muchas aplicaciones desarrolladas para incorporar al blog y es muy versatil.

- WordPress.<sup>[20](#page-8-4)</sup> Opción preferida para usuarias/os un poco más avanzados. Si te animas a investigar  $t$ ambién encontrarás tutoriales $^{21}$  $^{21}$  $^{21}$  de trabajo.

- Nireblog<sup>[22](#page-8-6)</sup> es una muy buena opción para alejarte de las grandes corporaciones. Entre sus ventajas el respeto a la diversidad lingüística (además del castellano puedes crearte el blog en catalan, euskara, galego, bable, árabe, etc. etc) Tiene una interfaz muy intuitiva. El blog es muy fácil de crear y actualizar. Incluye los elementos básicos y las versiones en castellano y catalan utilizan lenguaje no sexista.

# **5.3.3 Crear un wiki**

Un wiki es una aplicación web que permite visualizar en línea un conjunto de páginas y facilita que un conjunto de personas usuarias puedan editar su contenido y crear nuevas páginas. Es, sobre todo, un espacio muy apropiado como soporte del trabajo colaborativo en grupo. El proyecto más conocido en el que se utiliza esta herramienta es la Wikipedia.

Para tener un Wiki propio e instalarlo es necesario tener ciertos conocimientos de programación pero hay muchos sitios que al igual que los blogs nos permiten crear, alojar y administrar nuestro propio wiki de manera gratuita.

Entre los espacios más usados: Wikispace<sup>[23](#page-8-7)</sup>, con su manual de creación y uso correspondiente<sup>[24](#page-8-8)</sup> que

<span id="page-8-0"></span><sup>16</sup> http://www.nodo50.org

<span id="page-8-1"></span><sup>17</sup> http://www.guebs.com/

<span id="page-8-2"></span><sup>18</sup> http://www.blogger.com

<span id="page-8-3"></span><sup>19</sup> Tutorial para crear un blog en Blogger.

http://www.ayuda-internet.net/tutoriales/manual-blog-blogger/manual-blog-blogger.html

<span id="page-8-4"></span><sup>20</sup> http://es.wordpress.com/

<span id="page-8-5"></span><sup>21</sup> Cómo hacer un blog con WordPress

http://www.comohacer.eu/internet/especial-como-hacer-un-blog-en-wordpress-1-planificacion/

<span id="page-8-6"></span><sup>22</sup> http://nireblog.com/

<span id="page-8-7"></span><sup>23</sup> http://www.wikispaces.com/

<span id="page-8-8"></span><sup>24</sup> <http://aulablog21.wikispaces.com/Tu+Wiki+en+Wikispaces.com>

además tiene un espacio gratuito y sin publicidad para el profesorado $^{25}$  $^{25}$  $^{25}$ .

# **5.4 LAS REDES SOCIALES**

Compartir intereses, preocupaciones, coordinar estrategias… las redes sociales en la Internet se crean a partir de la interactuación con otras personas a las que no necesitas haber conocido previamente. Se trata de un sistema abierto que se enriquece con las aportaciones de cada uno de los miembros de la red. Tu elijes el tipo de relación, la intensidad, la frecuencia… hay muchas opciones y numerosas fórmulas.

No voy a entrar en apuntar definiciones técnicas ni en abundar en la historia de estas redes. Al final del capítulo tienes varios enlaces a documentos que te pueden ayudar a ampliar la información en caso de que te apetezca.

Tampoco voy a invertir excesivo tiempo en hacer proselitismo sobre cuales serían las razones personales que podrían llevarte a darte de alta en una red social. Pero si pensamos en estrategias para difundir nuestros mensajes, para utilizar la red como medio de comunicación masivo, para compartir ampliamente nuestras ideas y propuestas –o las de nuestro grupo-, para interactuar y ejercer nuestro derecho no sólo a tener información sino a comunicar y emitir información, es ineludible elaborar una estrategia utilizándolas.

Existen numerosas herramientas y aplicaciones en torno a las redes sociales pero en este apartado mencionaré las más utilizadas en estos momentos.

Facebook, Twitter, MySpace, Flickr son algunos nombres de las marcas y espacios que facilitan esta relación en red. Comunidades de amigas y amigos, de profesionales, de activistas y militantes, que comparten información de manera fácil e inmediata a través de notas, a través de etiquetas comunes en textos de blogs, fotografías, audios o videos.

Y todo está en relación. Desde nuestro teléfono con la aplicación adecuada podemos publicar un mensaje en Twitter o en Facebook, podemos subir directamente una foto que acabamos de realizar simplemente enviándola por correo electrónico a nuestro Flickr que la mostrará de inmediato en el blog o en nuestro perfil de Facebook.

Las redes sociales se han extendido y popularizado especialmente al ser utilizadas de manera frecuente como espacio de relación personal para ligar –se conocen como redes de "dating"- pero cada vez es mayor su utilización profesional –existen redes profesionales especializadas- y resulta ya muy frecuente su utilización para el activismo político y social. Facebook y Twitter son un buen ejemplo de ello. Te recomiendo especialmente un vídeo emitido en TVE Informe semanal en el que se analiza entre otros elementos la utilización de la red por Barak Obama en su campaña hacia la presidencia de EEUU y que termina con una interesante frase para la reflexión… "El mundo está hablando… ¿y tú, escuchas?"[26](#page-9-1)

# **5.4.1 Facebook**[27](#page-9-2)**: la plaza pública… o casi**

Mucho se ha evolucionado desde que en 1997 se pusiera en marcha la primera red social, "SixDegrees.com" que permitía a sus usuarias y usuarios crear perfiles, una lista de amig@s y de amig@s de sus amig@s. Facebook fue creado inicialmente para apoyar las redes universitarias y el año 2004 para utilizar la red era obligatorio proporcionar una dirección de correo electrónico asociada con una institución educativa. Con el paso del tiempo Facebook ha modificado su estrategia y en estos momentos tiene como objetivo a todo aquel susceptible de utilizar la Internet.

<span id="page-9-0"></span><sup>25</sup> <http://www.wikispaces.com/site/for/teachers>

<span id="page-9-1"></span><sup>26</sup> VIDEO: La revolución digital. Informe Semanal.

El impacto de las nuevas tecnologías y las redes sociales. La experiencia de las TIC en la política. Obama. Sobre redes sociales, web  $2.0$ 

<http://www.rtve.es/mediateca/videos/20081207/informe-semanal-analiza-impacto-las-nuevas-tecnologias/356134.shtml>

<span id="page-9-2"></span><sup>27</sup> http://www.facebook.com

¿Porqué utilizar Facebook para el activismo?... porque es prácticamente cómo lanzar tus mensajes en una de las plazas o de las calles más concurridas de la red. Efectivamente se trata de un lugar "cerrado" al que sólo puedes acceder si te has registrado previamente, pero sin duda es el "espacio cerrado más público" que existe actualmente en la red y se trata de la plataforma "más viral" de la historia de la red.

Existen muchos tutoriales para aprender a usar Facebook<sup>[28](#page-10-0)</sup>, para empezar basta con hacerte un perfil y empezar a buscar amigas y amigos con los que conectarte en la red.

# **5.4.2 Redes temáticas: Ning**[29](#page-10-1)

Existe también la posibilidad de crear una pequeña red social con aquellas invitadas e invitados interesados en un mismo tema y Ning es uno de los espacios gratuitos que permite la creación de este tipo de redes con facilidad.

Una experiencia en este sentido es "La Red social de Mujeres en Red"<sup>[30](#page-10-2)</sup> creada para apoyar la comunicación entre quienes forman la comunidad de [Mujeres en Red](http://www.mujeresenred.net/) para facilitar las relaciones y el intercambio entre la comunidad feminista.

Tras más de una década de presencia en la Internet utilizamos diversas herramientas para potenciar la interactividad. Los foros fueron claves pero quedaron ahogados por los mensajes basura y los "trolls". Las herramientas de la Web 2.0 nos ofrecen nuevos espacios, más horizontales y más transparentes.

En Ning puedes encontrar muchos ejemplos de otras redes sociales creadas por temas o por grupos.

Crear una red social propia es fácil y además puede ser gratuito. Será interesante en cada caso analizar cual es la fórmula más interesante en función de los objetivos perseguidos.

# **5.4.3 Twitter**[31](#page-10-3)**, una nueva forma de hacer activismo.**

¿Qué es estás haciendo? ¿Puedes resumirlo en 140 caracteres? Es lo que máximo que puedes escribir en una nota de Twitter, una herramienta que es considerada como un híbrido de la red social, el correo electrónico y el micro-blog.

Cualquier persona que use Twitter puede elegir seguirte y recibir tus notas. Al igual que tu puedes elegir seguir a quien te interese. Si tienes un blog o una página web puedes hacer que tus últimas notas de Twitter puedan leerse allí. Con la facilidad para actualizar contenidos a través del teléfono que tiene Twitter, la interacción y la rapidez puede ser realmente de gran utilidad.

Dar información en tiempo real de noticias, informar sobre lo que está pasando en una reunión y cómo va el proceso de negociación, dar los primeros titulares de la conferencia o la mesa redonda a la que estás asistiendo, hacer preguntas o participar en un debate a través de tus mensajes en Twitter, publicar ofertas –en el marco empresarial- recordar la realización de eventos…

Recuerda Gutiérrez-Rubí en una interesante presentación titulada "Las redes sociales en la esfera política"<sup>[32](#page-10-4)</sup> la importancia de los mensajes telefónicos por SMS tras el 11-M y cómo se cuestionó la política de información del gobierno de Aznar en el tema. Urdaci, entonces jefe de informativos de TVE fue argumento en muchos mensajes... ¿quien no recuerda?

<span id="page-10-0"></span>28 Video de You Tube con un tutorial de Facebook

<http://www.youtube.com/watch?v=H0SMNdZI1Og>

<span id="page-10-1"></span><sup>29</sup> <http://www.ning.com/>[http://www.ning.com/.](http://www.ning.com/)http://www.ning.com/.

<span id="page-10-2"></span><sup>30</sup> <http://laredsocialdemujeresenred.ning.com/>

<span id="page-10-3"></span><sup>31</sup> [http://twitter.com](http://twitter.com/)

<span id="page-10-4"></span><sup>32</sup> http://www.slideshare.net/Antoni/las-redes-sociales-en-la-esfera-poltica

*"¿Aznar de rositas? ¿Lo llaman jornada de reflexión y Urdaci trabajando? Hoy 13M, a las 18h. Sede PP, c/Génova, 13. Sin partidos. Por la verdad. ¡Pásalo!*

Estamos pasando del "pásalo" al "twittealo". Enviar una nota a través del Twitter tiene en estos momentos muchas más posibilidades de amplificación... del Twitter puede llegar el mensaje directamente a tu perfil en Facebook además de que llegue directamente a quien te sigue y así va aumentando la difusión de manera exponencial.

Los teléfonos se convierten así en nodos de difusión.

En la red hay numerosos manuales con recomendaciones para empezar a Twitear $^{33}$  $^{33}$  $^{33}$ . Aquí va un anticipo:

- **Una observación:** Twitea sobre lo que estás haciendo, pensando o sintiendo

- **Lo que estás leyendo:** Twitea sobre un post de un blog que estás leyendo o sobre alguna noticia

- **Eventos a los que acudirás:** a qué eventos piensas acudir en los próximos días.

- **Promociona tu contenido:** Publica un enlace hacia tu último post.

- **Promociona el contenido de otras personas:** Publica enlaces a posts de otros blogs que puedan ser de interés para tus seguidores

- **Inicia conversaciones con otros usuarias y usuarios:** Envía mensajes públicos a otras personas usuarias.

- **Retwitea lo que alguien haya dicho:** Utiliza las letras RT para repetir lo que otra persona ha dicho.

**- Recuerda que todo lo que escribas será publico,** por lo que no te recomiendo que digas cosas que no dirías en un evento público o en tu en tu propio blog.

- **Sigue a la gente que acude a los eventos que te interesan:** los "hashtags" que crean los promotores de los eventos en Twitter, (como por ejemplo #AFAVOR09), para encontrar a la gente que acude a los eventos que más te .

Para comenzar una conversación, enviar un mensaje a alguien de manera pública, o hacer alguna referencia a alguien debes escribir su nombre de usuaria/o precedido de una @ (ej: @mujeresenred). Un ejemplo de cómo podrías mandarme un mensaje en Twitter: "@mujeresenred Hola, me sumo a la red . Escribiendo el mensaje de esta manera, Twitter identifica que va dirigido a mujeresenred , y lo incluirá en la bandeja de "Replies".

Enviar un mensaje a una usuaria/o de manera privada y que no entre en el flujo general de mensajes de Twitter es algo diferente, y es lo que se un "Direct Message" o mensaje directo. Cuando alguien recibe un mensaje directo además de aparecer en su bandeja de mensajes de Twitter, el sistema envía una alerta al email de la usuaria/o, informándole que tiene un nuevo mensaje directo. Para enviar un directo puedes acceder al perfil de la usuaria/o (en la parte derecha) y hacer click en la palabra "message" , o puedes twitear D nombredeusuario y luego el mensaje. Ej: "D montserratboix ¿Nos vemos en la próxima reunión?"

Para lanzar la participación a través de Twitter de algún evento utiliza un "hashtag" para identificar el evento y que la gente lo use cuando haga referencia él. De este modo también puedes saber en real que es lo que piensa la gente sobre el propio evento.

## **Aplicaciones web para la gestión de Twitter**

<span id="page-11-0"></span>33 Tutorial de Twitter en You Tube <http://www.youtube.com/watch?v=K7HEj74yhy0>

# **Hootsuite**[34](#page-12-0)

Una herramienta muy útil que te permite realizar muchísimas tareas desde un mismo lugar:

- Gestionar varias cuentas de Twitter desde un mismo sitio
- Programar el envío de Tweets
- Obtener estadísticas de clicks en los enlaces publicados de URL
- grupos de usuarias/os
- búsquedas por palabras clave

## **Aplicaciones de escritorio para la gestión de Twitter**

- **TweetDeck**<sup>[35](#page-12-1)</sup>

**Recuerda que existen aplicaciones de iPhone y Blackberry para la gestión de Twitter** Para que puedas continuar twiteando aunque no estés delante de tu ordenador.

## **Vocabulario Twitter**

**To Tweet ó Twitear:** es cuando envías un mensaje o actualización a través de Twitter. **Tweet:** Es un mensaje ó actualización de Twitter.

**To Follow ó Seguir:** Es cuando te suscribes a las actualizaciones de alguna usuaria/o dentro de **Twitter** 

**Follower ó Seguidor:** Son aquellas usuarias/os que están suscritos a tus actualizaciones o Tweets. **@Reply:** Es un mensaje enviado a otra usuaria/o de forma pública.

**Direct Message (DM) ó Mensaje Directo:** Es un mensaje enviado a otra usuaria/o de forma privada. **Retweet (RT):** Es cuando repites el tweet de otra usuaria/o porque consideras que tiene valor para quien te sigue a tí incluyendo su nombre de usuaria/o como muestra de respeto.

**Hashtag (#):** Es una manera de categorizar mensajes para agruparlos bajo una misma temática. Se ha utilizado principalmente para identificar tweets relacionados con eventos. Lo que se hace es usar una # junto con la palabra que queramos. Ej: #igualdad. De esta manera se puede grupos de tweets relacionados, utilizando el buscador de

Twitter<sup>[36](#page-12-2)</sup>

## **Twitxr: twittea con fotos**

Twitx $r^{37}$  $r^{37}$  $r^{37}$  te permite compartir fotos desde tu teléfono móvil y publicarlas automáticamente en redes sociales y webs. Funciona con cualquier telefono móvil y permite conectarse con las principales redes sociales: Facebook, Twitter, Flickr o Picasa.

Es una herramienta que funciona con la misma lógica que Twitter pero además de publicar una frase puedes publicar de manera inmediata la fotografía que acabas de realizar y que se envía como mensaje adjunto a la dirección de correo electrónico que Twitxr te ha adjudicado.

## **5.5 Lecturas recomendadas para ampliar este capítulo**

Wikipedia. Red Social [http://es.wikipedia.org/wiki/Red\\_social](http://es.wikipedia.org/wiki/Red_social)

- http://josemariagil.tv/
- <span id="page-12-3"></span>37 <http://twitxr.com/>

<span id="page-12-0"></span><sup>34</sup> <http://hootsuite.com/>

<span id="page-12-1"></span><sup>35</sup> http://tweetdeck.com

<span id="page-12-2"></span><sup>36</sup> Información obtenida de la guía de José María Gil

Wikipedia. Listado de redes sociales [http://en.wikipedia.org/wiki/List\\_of\\_social\\_networking\\_websites](http://en.wikipedia.org/wiki/List_of_social_networking_websites)

Redes sociales en Internet <http://www.maestrosdelweb.com/editorial/redessociales/>

Redes sociales profesionales <http://marquezetelecom.com/blog/2006/12/09/redes-sociales-profesionales-xing-viadeo-y-linkedin/>

Las redes sociales en la esfera política <http://www.slideshare.net/Antoni/las-redes-sociales-en-la-esfera-poltica>

Historia de la WWW [http://www.hipertexto.info/documentos/h\\_www.htm](http://www.hipertexto.info/documentos/h_www.htm)

¿Que es la Web 2.0? : Maestros del Web. <http://www.maestrosdelweb.com/editorial/web2/>

Wikipedia. Sindicación <http://es.wikipedia.org/wiki/Sindicar>

Qué es Web 2.0. Patrones del diseño y modelos del negocio para la siguiente generación de Software <http://sociedaddelainformacion.telefonica.es/jsp/articulos/detalle.jsp?elem=2146>

Acción política. Tecnología. Web 2.0. Blogs. Juan Freire [http://www.udc.es/dep/bave/jfreire/pdf\\_blog/Accion%20politica%20y%20web20%20\(MAR06\).pdf](http://www.udc.es/dep/bave/jfreire/pdf_blog/Accion%20politica%20y%20web20%20(MAR06).pdf)

ANEXO:

# **MANUAL DE INICIACIÓN A FACEBOOK Claves para empezar a utilizar la red social**

Por Montserrat Boix

## **Crear tu cuenta en Facebook**

Sólo necesitas dos requisitos tener una dirección de correo electrónico y tener más de 13 años.

Accede con tu navegador al la dirección <http://www.facebook.com/>

Rellena los campos que aparecen en el formulario. Esta información podrá modificarse después si te apetece.

Nombre y apellidos, correo electrónico, contraseña, sexo y fecha de cumpleaños.

Pulsa el botón verde para registrarte.

Ve a tu buzón de correo donde encontrarás un mensaje de Facebook en el que te pedirá que confirmes la cuenta. Cliquea sobre el enlace de confirmación que te incluye el mensaje y recibirás un mensaje de bienvenida.

# **Crea tu perfil**

Los datos de tu perfil sólo pueden ser consultados por las personas que tengan cuenta de Facebook y que además estén en tu lista de amigas y amigos, además de todas las personas de las redes a las que tu también perteneces.

Para acceder al perfil: dirigete a la parte superior de cualquier ventana de Facebook y cliquea sobre **perfil.**

Puedes decidir ampliar los datos sobre ti que has incluido en el momento de tu inscripción en Facebook o no. En el perfil te preguntan cosas que no siempre apetece compartir: religión, ideología política, etc. Si no estás cómoda con estos datos no incluyas nada. No es imprescindible.

Es interesante mirar de vez en cuando el perfil para recordar lo que las demás personas ven de nosotras en una primera aproximación.

# **Añade tu fotografía en el perfil**

No tienes porque elegir sólo una. Facebook te permite crear un álbum de fotos con varias imágenes a las que puedes añadir un pie de foto.

En el menú superior de Facebook selecciona: Perfil y cliquea en Cargar una foto de perfil.

# **Busca y añadir amigas y amigos**

Dos personas se convierten en amigas en Facebook cuando una de ellas envía una invitación a la otra y ésta acepta y confirma su amistad. Cada vez es más frecuente, por cierto, utilizar el concepto de perfil también para entidades y grupos.

Aparecerás en su lista de amigas/os y en su perfil y viceversa. Todas las personas que tengan acceso al perfil de tu amiga o amigo pueden ver tu relación con ella. Con un solo clic la gente puede pasar del perfil de tu amiga al tuyo y al revés.

Puedes ver el perfil de tu amiga/o y viceversa. Esto significa que puedes ver todos los eventos a los que piensa asistir, los grupos a los que se ha unido, etc.

Para encontrar a personas que conoces en Facebook utiliza el buscador que encontrarás en la parte superior de la página.

También puedes utilizar el buscador para localizar a personas relacionadas con organizaciones, temas,

etc. Por ejemplo: busca el perfil de Políticas Sociales de FETE-UGT y súmate al grupo de amigas y amigos.

No puedes añadir a tu lista de amistad a aquellas personas que previamente no sean miembros de Facebook.

Cuando alguien intenta añadirte a su lista de amigas y amigos Facebook te envía una invitación a tu correo electrónico y coloca un aviso en tu perfil en el que te indica que has recibido una solicitud de amistad. Hasta que no la aceptes esta persona no quedará incluida en tu lista. También, por supuesto, tienes la opción de rechazar la oferta.

Ver a tus amigas y amigos: Facebook muestra de manera automática en la sección de amigos de tu perfil a seis personas elegidas al azar.

### **Organiza a tus amigas y amigos en listas**

Facebook te permite crear hasta 100 listas diferentes, cada una de las cuales puede incluir 1.500 nombres.

Para crearla: en la parte superior de cualquier ventana de Facebook haz clic en Amigos y después en Crear Lista Nueva. No aparecerá esta opción hasta que tengas 11 amigos o más.

Tus listas de amigas y amigos sólo pueden ser vistas por ti

### **El muro**

Es una de las secciones más importantes de Facebook y aparece en el perfil. Es similar a un foro. Allí tus amigas y amigos pueden compartir contigo fotografías, vídeos, páginas web o páginas de blog, artículos de periódicos, o simplemente algunas notas de reflexión.

Sólo puedes escribir en tu propio muro o en el de tus amigas y amigos.

Escribir en el muro de tus amigas o amigos es una forma más publica para dirigirse a ella que enviar un mensaje privado ya que todas sus amigas y amigos podrán leer también la nota. Para escribir en el Muro de una amiga o amigo vete a su perfil y busca arriba un cuadro de diálogo que dice "Escribe algo…" Escribe allí lo que quieras… si además quieres añadirle una imagen, un enlace a una página web, un video, cliquea en compartir enlace. Después cliquea en Publicar y verás tu nota publicada en el Muro de tu amiga/o.

Recuerda que para compartir una foto o un video el material tiene que estar previamente publicado en la red. Te será útil tener una cuenta de Flicker, por ejemplo, para almacenar tus fotos desde el ordenador, o de You Tube para tus videos.

Si compartes un enlace, puedes elegir la imagen en miniatura para adjuntar al enlace. Verás que en muchas ocasiones te ofrece varias posibilidades y tienes que elegir entre la que te parezca más conveniente.

Si alguien escribe algo en tu muro puedes dejarlo tal como está o tienes la opción de responderle.

Si publicas una nota en el muro de tu amiga o amigo puedes cliquear en la opción Muro a Muro para que también se publique en el tuyo de manera simultánea.

### **Enviar y recibir mensajes a tus amigas y amigos utilizando Facebook**

Puedes mandar mensajes privados a cualquier otra persona que también tenga su perfil en Facebook aunque no estén en tu lista de amistad.

Tienes la bandeja de entrada en la parte superior de cualquier página de Facebook. Allí tienes las opciones habituales de un programa de gestión de correo.

Para enviar un mensaje a una persona miembro de Facebook que todavía no es amiga tuya ve a su perfil en Facebook y cliquea en el enlace que está debajo de la foto donde pone "enviar un mensaje a xxxxx".

Para enviar un mensaje a una lista de amistades a la vez debemos crear una lista de amigas/amigos y a continuación en la pestaña de Redactar mensajes escribe el nombre de la lista en el campo Para.

Si alguien te envía un mensaje lo encontrarás en tu bandeja de entrada de Facebook o bien recibirás el aviso en tu cuenta de correo electrónico principal.

#### **Dar un toque a alguien en Facebook**

Equivale a saludar a alguien sin más… algo así como un "Hola, como estás?". Los toques aparecen con un mensaje que te dice "Te ha dado un toque" en la página de inicio.

#### **Crear o pertenecer a un grupo**

Un grupo en Facebook es un conjunto de miembros que tienen un interés común. Los grupos ayudan a compartir información.

Participar en un grupo:

La persona que inicia un grupo es la que decide quien puede unirse a él. En algunos grupos se puede unir cualquiera. Otros requieren que te autorice la persona que ha creado el grupo.

Es posible también compartir actividades y contenidos sólo para las personas que pertenecen al grupo.

Cuando eres miembro de un grupo puedes: publicar mensajes e imágenes en la página del grupo, crear y gestionar eventos relacionados con el grupo, etc.

Puedes encontrar grupos que ya existen a través del buscador según los temas que te interesen.

Crear un grupo: Selecciona Grupos en el menú Aplicaciones. En la parte derecha de la página que aparece haz clic en Crea un grupo nuevo. Rellena los campos que te solicitan y cliquea cuando hayas terminado en el botón Crear grupo. Puedes personalizar el grupo subiendo una imagen. Si permites a todo el mundo formar parte del grupo elige la opción: Este grupo es abierto y cliquea sobre el botón Guardar. También puedes elegir que el grupo sea cerrado o bien que el grupo sea secreto. Mientras creas el grupo puedes invitar a otras personas a que se unan, sino puedes hacerlo al final. Las administradoras y administradores de un grupo deciden los privilegios que tendrán las personas usuarias en el mismo.

Si perteneces a un grupo puedes: añadir imágenes, vídeos y vínculos a la página de perfil del grupo, participar en el foro de debate que aparece en la página de perfil del grupo, escribir en el muro del grupo, invitar a alguien a formar parte del grupo.

La persona que ha creado un grupo puede: enviar un mensaje a todos los miembros del grupo a la vez, crear un evento que envía automáticamente una invitación a todas y todos los miembros del grupo. También activar o desactivar el muro, el foro de discusión del grupo, eliminar a miembros, otorgar a los miembros del grupo el rango de administrador/a. etc.

#### **Crear un evento**

Busca en el menú de aplicaciones -abajo a la izquierda en cualquier página de Facebook- y selecciona Eventos. En la página que aparezca cliquea sobre Crear un Evento.

Los eventos en Facebook estan pensados para invitar a tus amigas y amigos o a los miembros de los grupos de los que tu eres responsable.

## **La función de Chad**

Puede ser una función especialmente interesante. En la parte inferior derecha de la página de Facebook podrás tener información de cuales de tus amigas y tus amigos están conectados en ese momento e iniciar una conversación.

### **Compartir imágenes en Facebook**

Posiblemente sea más interesante compartir imágenes en Flickr pero también Facebook permite subir y compartir archivos de imagen. Las imágenes se organizan por álbumes y puedes limitar el acceso a cada album de tal forma que sólo algunas personas puedan verlos. También puedes asignar etiquetas de forma individual a cada imagen.

Antes de poder subir y compartir un grupo de imágenes tienes que crear un album. En el menú Aplicaciones selecciona Fotos y en la página que aparece cliquea Crear un álbum.

### **Páginas en Facebook**

Las llamadas Páginas en Facebook son parecidas a los perfiles pero no corresponden a personas sino a grupos, ONGs, empresas, etc. Hace poco tiempo que empezaron a usarse -finales del 2007- y suelen usarse también de manera especial en la política. Son gratuitas.

Combinan la información detallada de un perfil con una serie de características multimedia y una estructura interesante.

Características:

- La página cuenta de forma automática con un foro de discusión, un muro, un album. Pero también secciones para colgar fragmentos de video, eventos próximos y un reproductor integrado para permitir escuchar audio.

- No tienen el límite de 1.000 miembros que tienen los grupos

Si te gusta una determinada página puedes suscribirte como fan. Y como consecuencia de ello: Facebook mostrará la página en tu perfil y la persona que ha creado la página tiene la posibilidad de enviar noticias a sus fans llamadas actualizaciones.

Cómo crear una página:

Desplázate hasta la parte inferior de cualquier página de Facebook en la zona central y cliquea sobre Publicidad. A continuación en la sección derecha de la página que aparece cliquea en Crear una página en Facebook. En el formulario selecciona una categoría y un nombre para la página. En el menú desplegable local aparecen opciones como Figura pública que puede servirte si te dedicas a la política, por ejemplo. Una vez seleccionada la categoría adecuada e introducido el nombre de la página haz clic en Crear Página.

Incluye los primeros materiales: Cargar una foto para sustituir el signo de interrogación, agrega información para crear un perfil similar al perfil personal y Edita la página para ver la lista de todas las aplicaciones que tienes a tu disposición para subir materiales y la configuración de la misma. Cuando ya hayas incluido toda la información en tu página, imágenes, fragmentos de audio y video, etc. cliquea sobre Ver página. Si te gusta cómo ha quedado cliquea en Publicar esta página. Si quieres seguir modificándola puedes cliquear en Volver a páginas.

Para ser fan de una página: encuentra la página en la que estás interesada y cliquea en el vínculo

Hazte fan. Puedes elegir recibir o no noticias de la página.

## **Aplicaciones de Facebook**

Son pequeños programas que se ejecutan dentro de la plataforma de Facebook. Permiten hacer cosas extras, son fáciles de instalar y aparecen posteriormente en el menú de aplicaciones.

Son fáciles de encontrar, instalar y usar.

En el menú Aplicaciones –parte inferior de la página de Facebook a la izquierda- cliquea en el vínculo Aplicaciones o en Editar. Después cliquea Buscar más. Busca la aplicación que te interesa

Instalar la aplicación: cuando encuentras la página de la aplicación que quieres instalar cliquea Ir a la aplicación y en el recuadro de confirmación que aparece, haz clic en Permitir. Facebook instala la aplicación y la muestra para que puedas empezar a usarla.

Para abrir una aplicaión: ir al menú Aplicaciones y cliquear en el nombre de la aplicación que quieres usar.

Existen numerosas aplicaciones, entre las más interesantes y útiles para nuestra estrategia de comunicación: la aplicación que conecta Facebook con Twitter o la de Flickr.